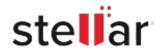

# Stellar Repair for PDF for Mac

# Steps to Uninstall

#### Step 1

Open Application Folder

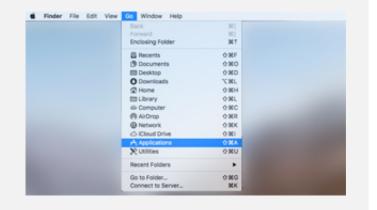

## Step 2

Find the Application and Move it to the Trash

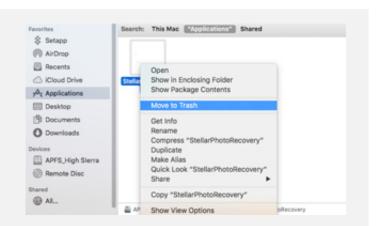

## Step 3

Empty the Trash to Remove the Application Completely

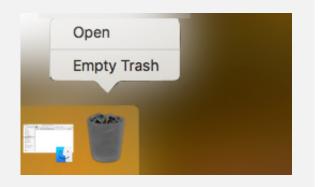